# Инструкция по установке и работе с программой «Экспрессдиагностика речи ребенка дошкольного возраста» (SpeecherExpress)

## 1. Установка программы

Вставьте диск с программой в дисковод для CD дисков, установка программы начнется автоматически. Перед установкой самой программы «SpeecherExpress» программа-установщик проверит ваш компьютер на наличие установленных программ NET Framework версии 4 и NET Framework версии 3,5 SP1 необходимых для ее работы и, если они не установлены, предложит предварительно установить их. Следуйте инструкциям.

Если автоматическая установка не началась, то можно запустить программу установки вручную. Для этого найдите диск «Экспресс-Диагностика речи детей» через меню «Пуск» - «Мой компьютер» - «Экспресс-Диагностика речи детей» и кликнув на нем правой кнопкой мышки в контекстном меню выберите пункт «Открыть», далее запустите программу установки сделав двойной клик левой кнопкой мыши на файле setup.exe

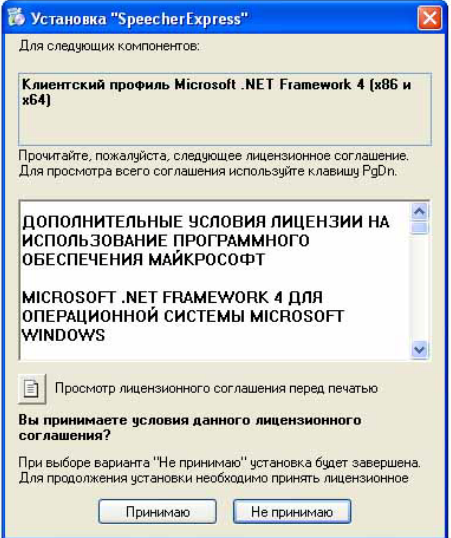

Выберите «Принимаю»

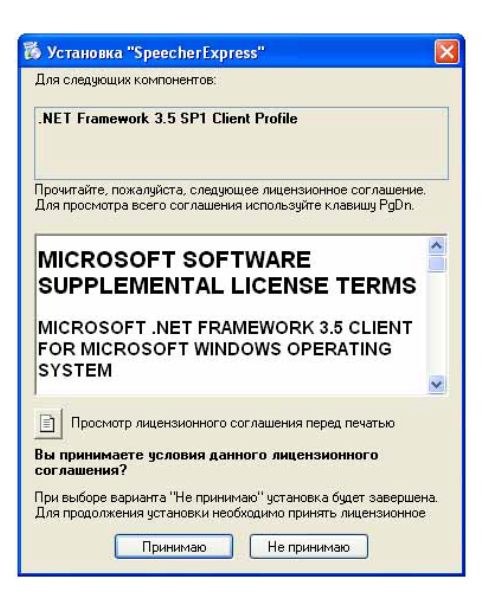

Выберите «Принимаю»

После этого произойдет установка Клиентского профиля NET Framework 4 и NET Framework 3,5 SP1.

Дождитесь установки, это может занять продолжительное время.

Если программы NET Framework 4 и NET Framework 3,5 SP1. уже установлены на вашем компьютере, то начнется установка непосредственно самой программы SpeecherExpress.

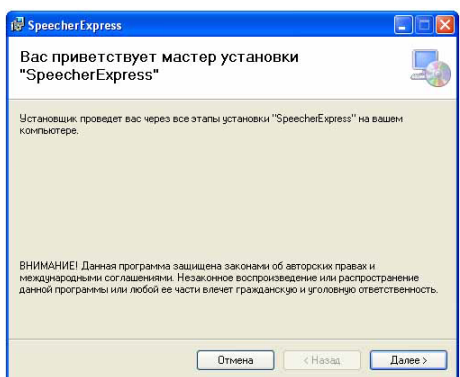

## Нажмите кнопку «Далее»

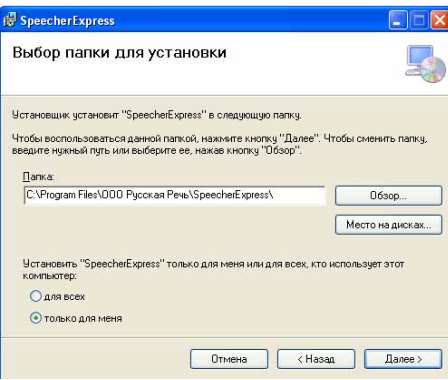

Выберите папку для установки программы или оставьте предложенную по умолчанию.

Выберите пользователей программы «Для всех» или «Только для меня»

## Нажмите кнопку «Далее»

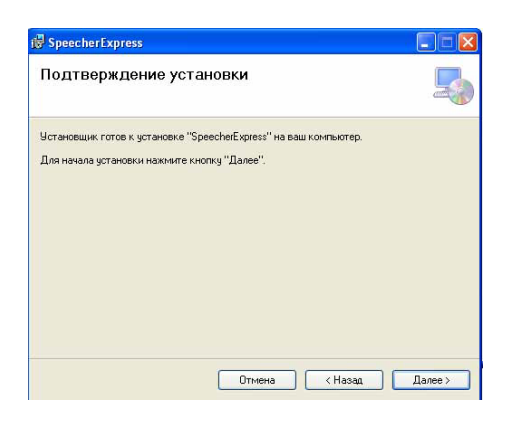

Подтвердите установку программы нажав кнопку «Далее».

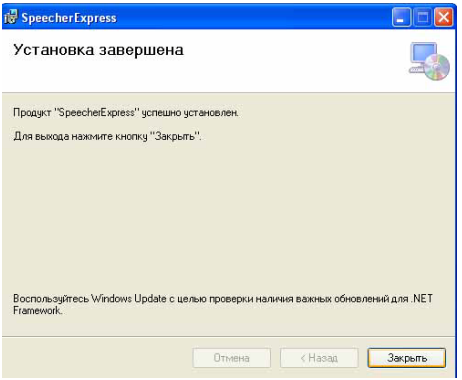

После завершения установки нажмите кнопку «Закрыть».

Для удобства работы с программой установите ярлык программы на рабочий стол.

Для этого войдите в меню «Пуск» – «Все программы» – «SpeecherExpres» – «SpeecherExpress» кликнуть правой кнопкой мыши и в контекстном меню выберите «Отправить» - «Рабочий стол (создать ярлык)».

## Предупреждение.

Если по каким либо причинам автоматической установки не произошло, то все перечисленные программы можно установить отдельно. Для этого зайдите на диск «Экспресс-Диагностика речи детей» через меню «Пуск» - «Мой компьютер» - «Экспресс-Диагностика речи детей» и кликнув на нем правой кнопкой мышки, в контекстном меню выберите пункт «Открыть», далее запустите программу установки сделав двойной клик левой кнопкой мыши на файле:

dotnetfx35.exe - запустить установку программы NET Framework 3,5 SP1;

dotNetFx40 Full x86 x64.exe - запустить установку программы NET Framework 4;

SetupSpeecherExpress.msi - запустить установку программы SpeecherExpress.

## 2. Работа с программой

#### $2.1.$ **Активания**

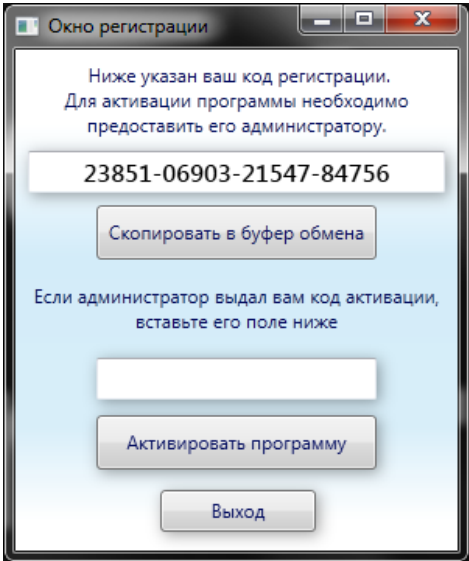

При первом запуске программа потребует активацию. В окне регистрации доступен код регистрации, скопируйте его (кнопка «Скопировать в буфер обмена») и сообщите производителю продукта по адресу электронной почты: info@fonema.ru с адреса электронной почты, указанного Вами в регистрационной карточке. В письме также необходимо указать название программы, её порядковый номер и регистрационных данных, которые Вы указали в регистрационной карточке.

В ответ на Ваш запрос Вы получите электронное письмо с колом активании.

После получения кода активации, вставьте его в нижнее поле формы и нажмите кнопку «Активировать программу».

После корректного ввода кода программа будет успешно активирована, и Вы перейдете к главному окну приложения.

Приобретая данный продукт, Вы получаете возможность получить 2 кода активации, для установки программы на два компьютера, либо для возможности переустановки программы, в случае необходимости.

Примечание: если Вы не хотите или не можете активировать программу в данный момент, нажмите кнопку «Выход» или кнопку закрытия окна. При следующем запуске код регистрации не будет изменен.

#### $2.2.$ Провеление тестирования

Для начала тестирования нажмите кнопку «Новый Тест» в главном окне приложения. В появившемся окне введите данные о тестируемом ребенке, выберите соответствующий возраст тестируемого, и нажмите кнопку «Начать Тестирование».

В процессе тестирования для фиксирования ответа ребенка вы можете нажимать как на кнопки в программе («Правильно» и «Не правильно»), так и клавишами на клавиатуре («+» и «-» соответственно).

По завершению тестирования будут продемонстрированы результаты тестирования.

#### $2.3.$ Прерывание тестирования

Тестирование может быть прервано в любой момент после начала. Для этого закройте окно с тестом. Промежуточные результаты теста будут записаны в общий список результатов с пометкой «не завершен».

Для продолжения прерванного теста дважды кликните на результате, либо нажмите кнопку «продолжить».

#### $2.4.$ Просмотр результатов

Открыть результаты законченных тестов можно дважды кликнув на соответствующей строчке в списке результатов основного окна, либо выбрав нужную строчки и нажав на кнопку «Показать». При просмотре результатов доступны опции просмотра протокола, таблицы результатов и диаграммы результатов.

## **2.5. Печать**

Для каждой из опции результатов тестирования реализована возможность печати.